# Plano de Ações Articuladas PAR 2016-2019

# **MANUAL DO USUÁRIO** PÚBLICO

MÓDULO PAR/SIMEC

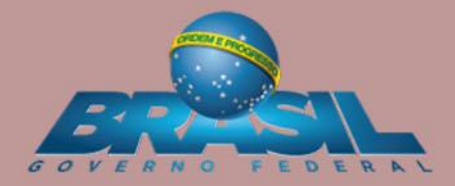

Setembro/2017

#### **Sumário**

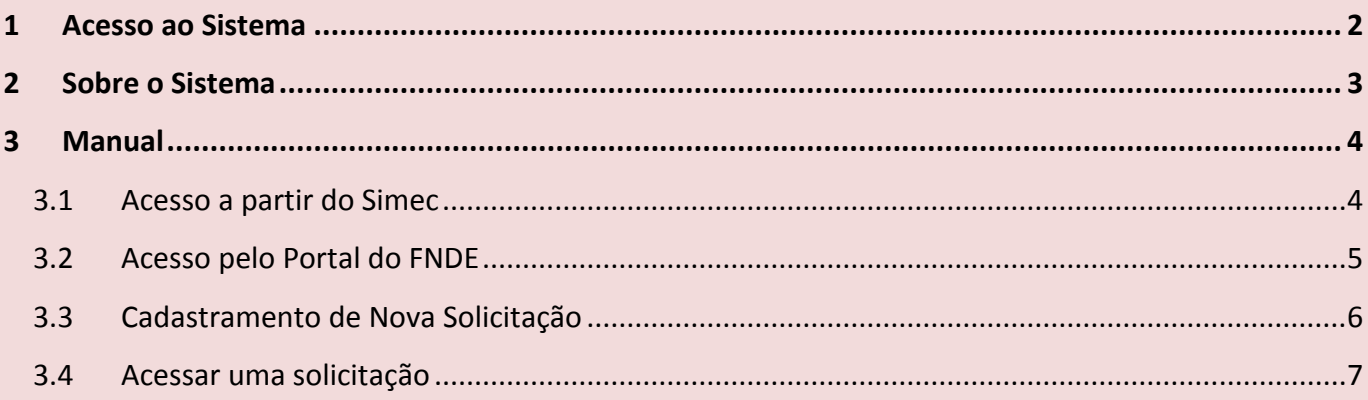

**Simple Strategie Strategie** 

#### <span id="page-2-0"></span>**I. ACESSO AO SISTEMA**

*O acesso ao PAR – Fale Conosco pode ser realizado de três maneiras diferentes:*

*1º Acessando o link disponível no portal do FNDE*

(*<http://www.fnde.gov.br/programas/par/contatos>*), *PROGRAMAS> PAR> CONTATOS> Acesso para usuário público;*

2º Link direto*: [\(https://www.fnde.gov.br/parfaleconosco/index.php/publico\)](https://www.fnde.gov.br/parfaleconosco/index.php/publico);*

*3º Por meio do Simec nos Módulos: Emendas, Obras 2.0, PAR 3.0, PAR 2011 e Plano de Metas).*

 $\mathscr{N}$ 

#### <span id="page-3-0"></span>**II. SOBRE O SISTEMA**

O Sistema PAR – Fale Conosco é uma ferramenta de comunicação entre os estados, os municípios e o Distrito Federal com a equipe técnica do FNDE – PAR, para esclarecimento de dúvidas e exposição de problemas relacionados ao Plano de Ações Articuladas.

 $\mathscr{N}$ 

#### <span id="page-4-0"></span>**III. MANUAL**

#### <span id="page-4-1"></span>**3.1. Acesso a partir do Simec**

Os usuários que possuem cadastro no Sistema Integrado de Monitoramento, Execução e Controle do Ministério da Educação (Simec) podem acessar o Sistema PAR – Fale Conosco a partir de qualquer um dos módulos de trabalho do Plano de Ações Articuladas (Emendas, Obras 2.0, PAR 3.0, PAR 2011 e Plano de Metas), Para isso, basta clicar em "Fale Conosco", localizado na parte inferior da página (Figura 1). Será aberta uma nova janela para utilização do Sistema PAR – Fale Conosco (Figura 2). Os dados de cadastro do usuário serão preenchidos automaticamente pelo Sistema, bastando clicar em "Nova solicitação" para dar início a uma demanda.

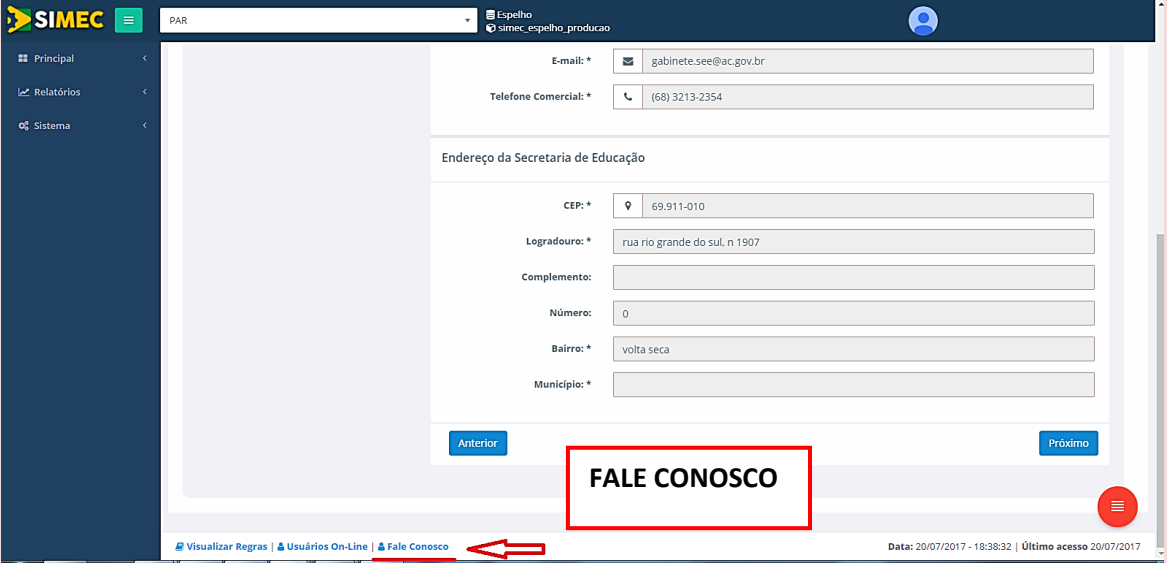

*Figura 1 – Acesso ao PAR - Fale Conosco*

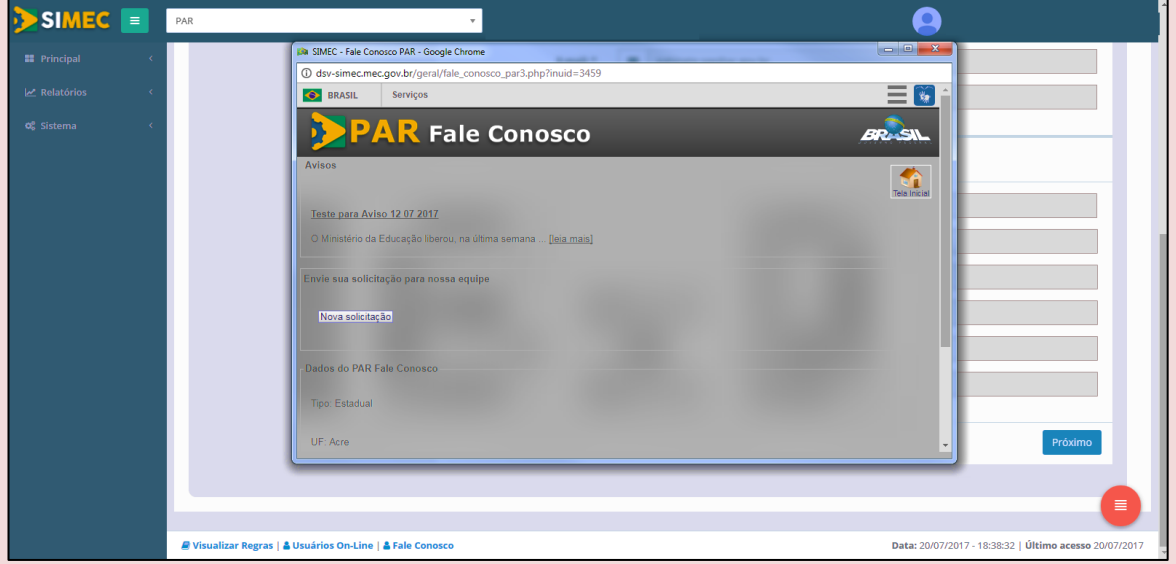

*Figura 2 – SIMEC – PAR - Fale Conosco*

<u>Si</u>

## <span id="page-5-0"></span>**3.2. Acesso pelo Portal do FNDE**

Usuários que não possuem cadastro no Simec também podem apresentar solicitações por meio do PAR – Fale Conosco. Para isso, devem acessar o endereço:

<https://www.fnde.gov.br/parfaleconosco/index.php/publico> e preencher os campos obrigatórios (Figura 3).

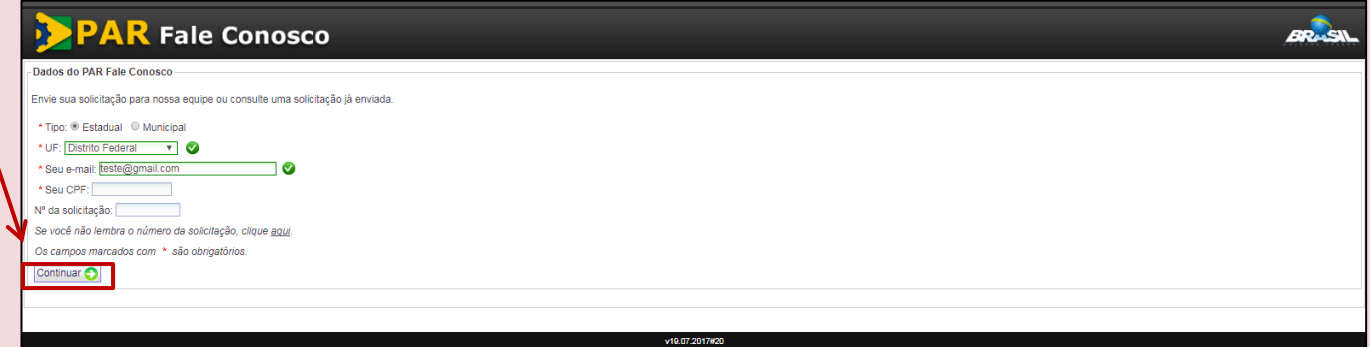

*Figura 3 – Preenchendo os Dados do PAR - Fale Conosco*

Ao clicar em "Continuar", você, usuário, será direcionado à tela para cadastramento de nova solicitação e de visualização de solicitações já cadastradas (Figura 4).

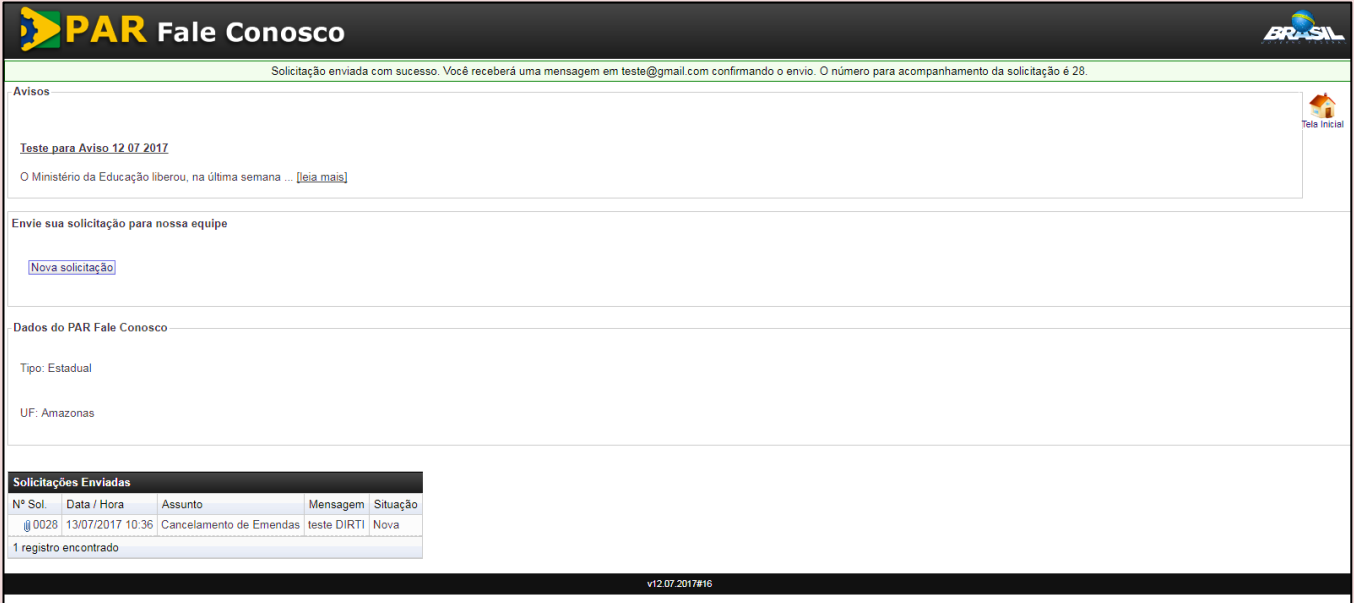

*Figura 4 – Acesso ao cadastramento de Nova Solicitação*

W.

#### <span id="page-6-0"></span>**3.3. Cadastramento de Nova Solicitação**

Ao clicar em "Nova Solicitação" (Figuras 2 e 4), você será direcionado à tela para cadastramento da sua demanda. Nessa tela, indique seu CPF, nome completo e telefones de contato. Escolha, também, uma das áreas disponíveis e um assunto, de acordo com o que melhor se adequar à sua demanda e escreva uma mensagem de texto. É possível, ainda, anexar arquivos a sua solicitação. Depois que todos os campos forem preenchidos, clique em "Enviar" (Figura 5).

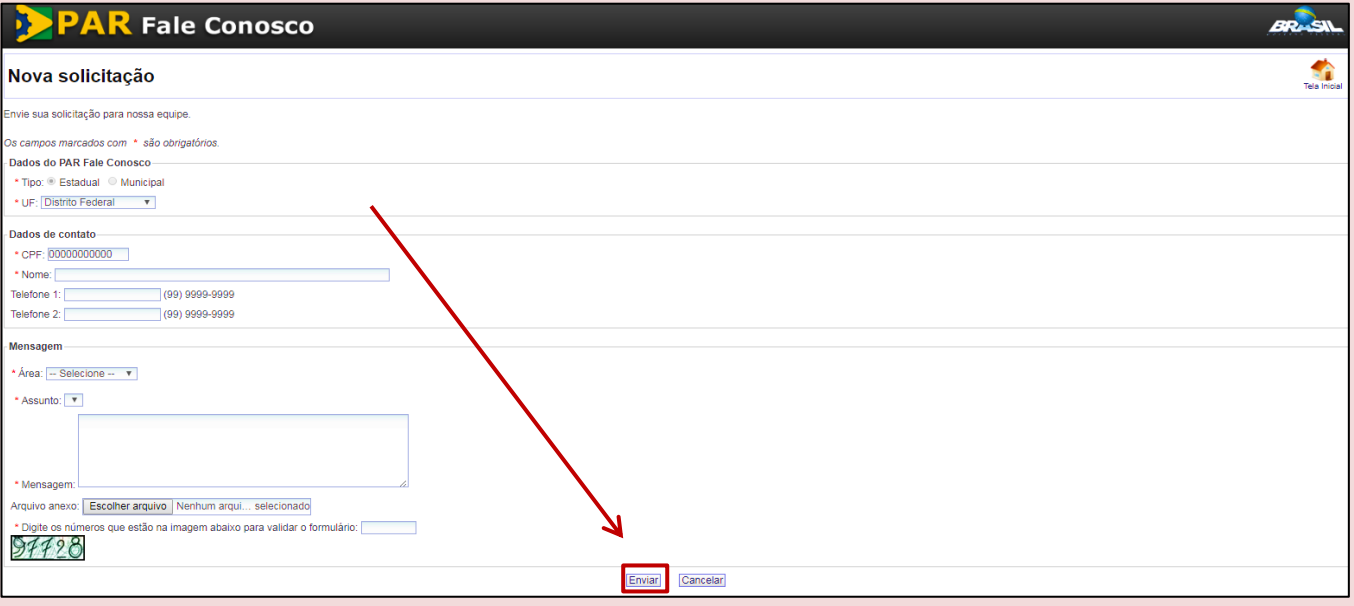

*Figura 5 – Cadastrando nova solicitação*

Após o envio, você será direcionado a uma nova tela em que será possível verificar todas as solicitações cadastradas. Para cada demanda apresentada será criado um número de protocolo (Figura 6).

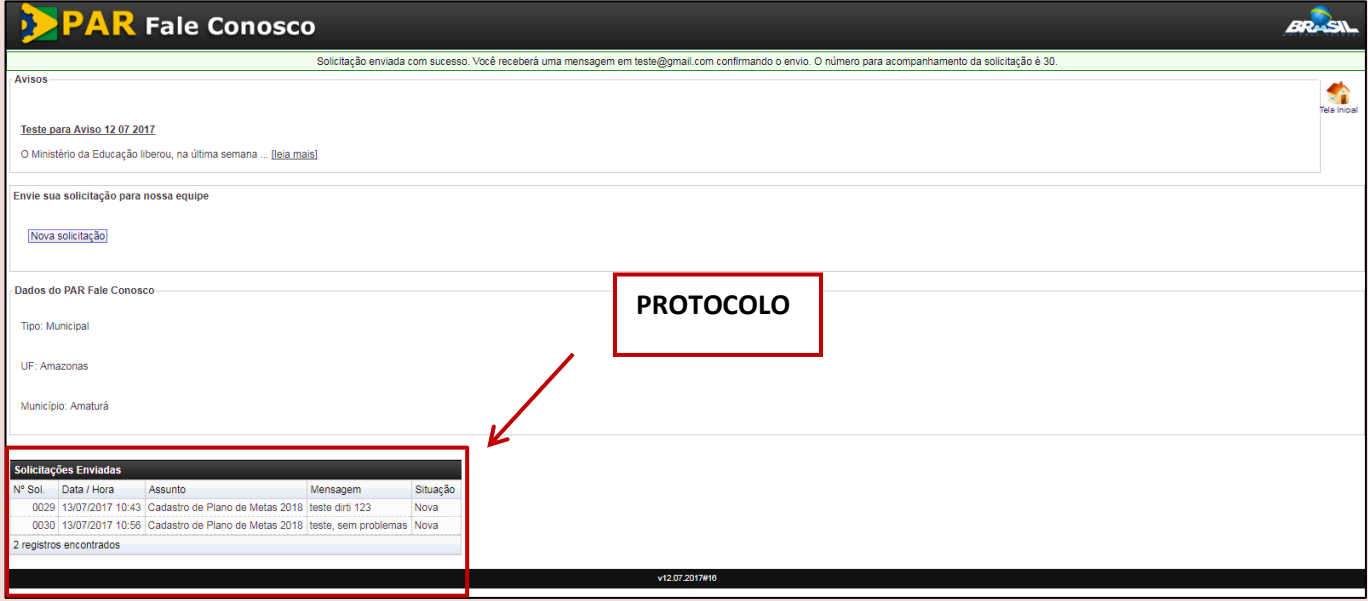

*Figura 6 – Solicitações enviadas*

<u>Si</u>

### <span id="page-7-0"></span>**3.4. Acessar uma solicitação**

Você poderá escolher uma solicitação existente na lista de "Solicitações Enviadas" para verificar a situação do atendimento ou alterar dados de contato e da demanda. Para isso, basta clicar sobre a solicitação desejada. Você será direcionado para uma tela contendo os dados da solicitação (Figura 7).

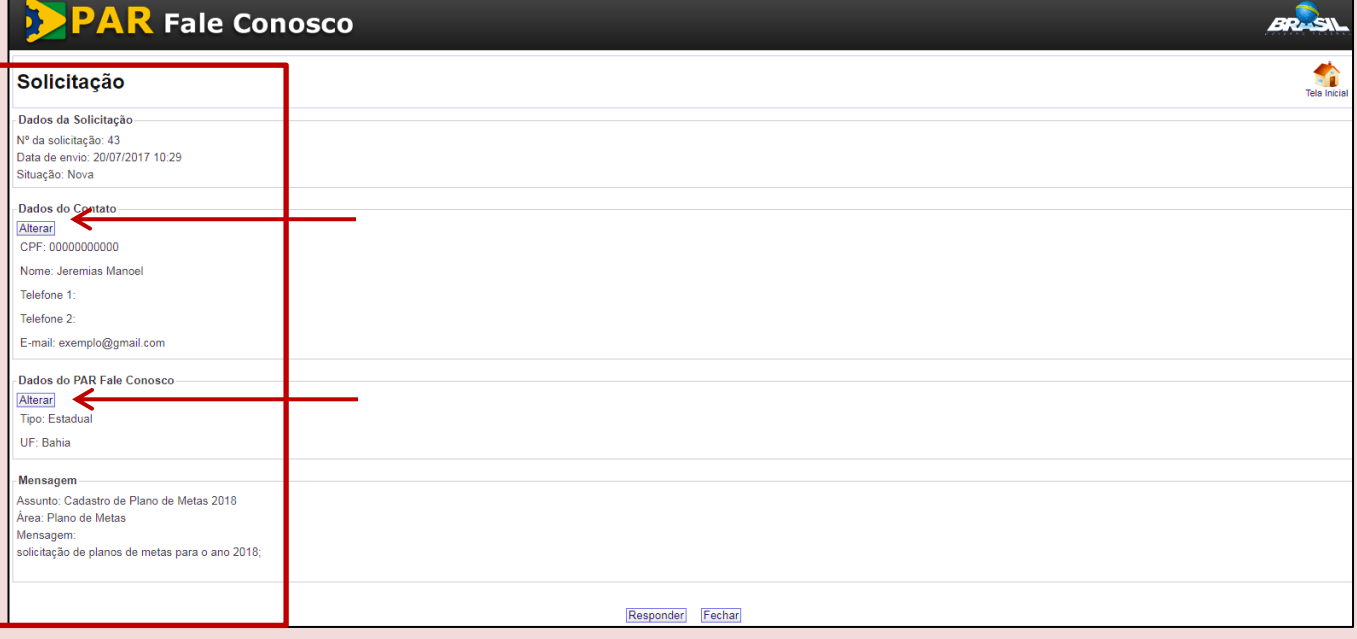

*Figura 7 – Dados da Solicitação*

Para alterar Dados do Contato e Dados do PAR - Fale Conosco, clique em "Alterar" na opção que se deseja ajustar e logo após em "Salvar" para que o ajuste seja realizado (Figura 8).

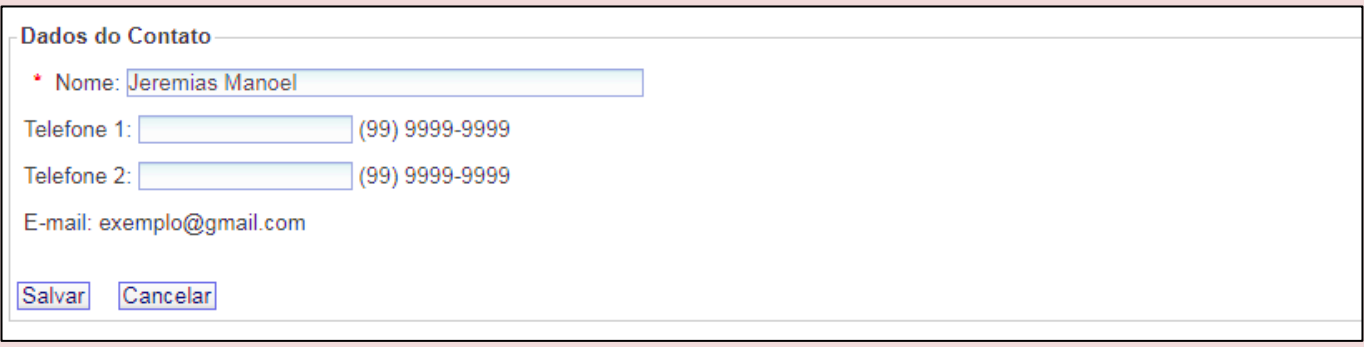

*Figura 8 – Alteração de dados*

 $\mathscr{N}$ 

Ainda, dentro da solicitação selecionada, você poderá visualizar uma resposta já dada à sua solicitação, por meio do campo "Mensagem". Além disso, ao clicar em "Responder", você poderá responder à mensagem recebida, inclusive com a anexação de um arquivo. Ao finalizar o preenchimento da resposta clique em "Enviar" (Figura 9).

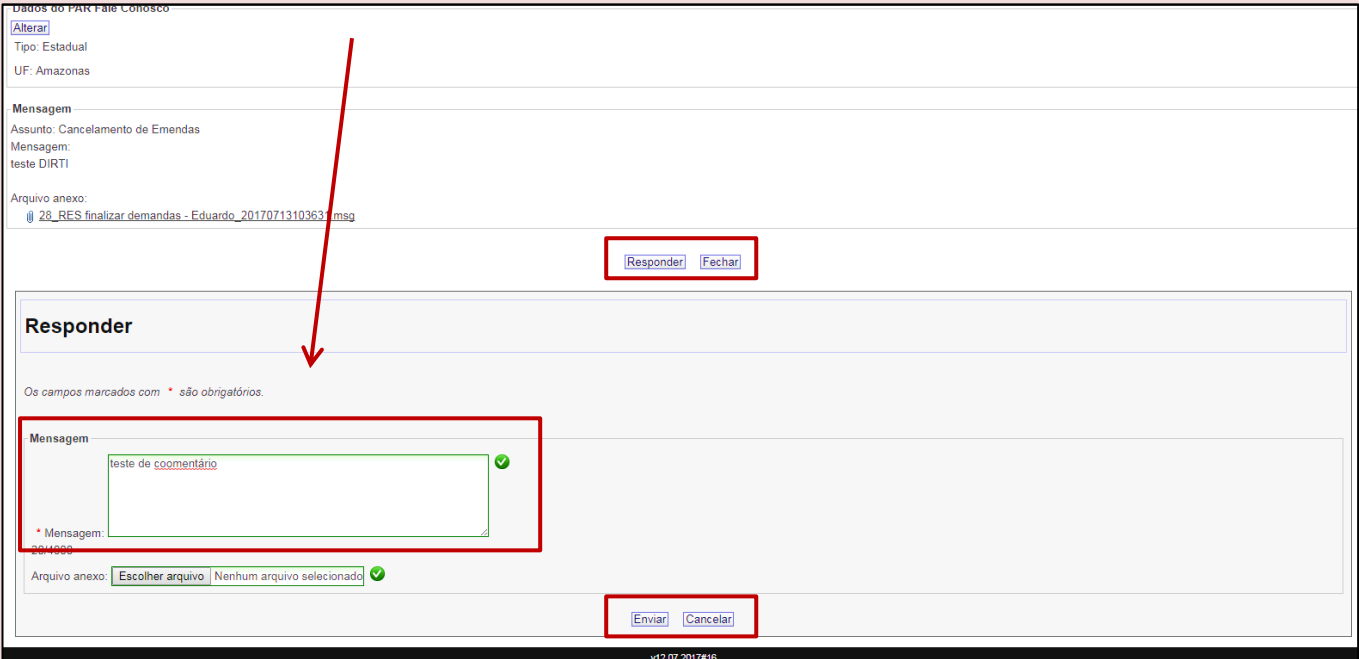

#### *Figura 9 – Respondendo Mensagem*

Em seguida, será possível visualizar o campo "Resposta do Usuário" (Figura 10), com a mensagem que acabou de enviar à equipe do PAR - Fale Conosco.

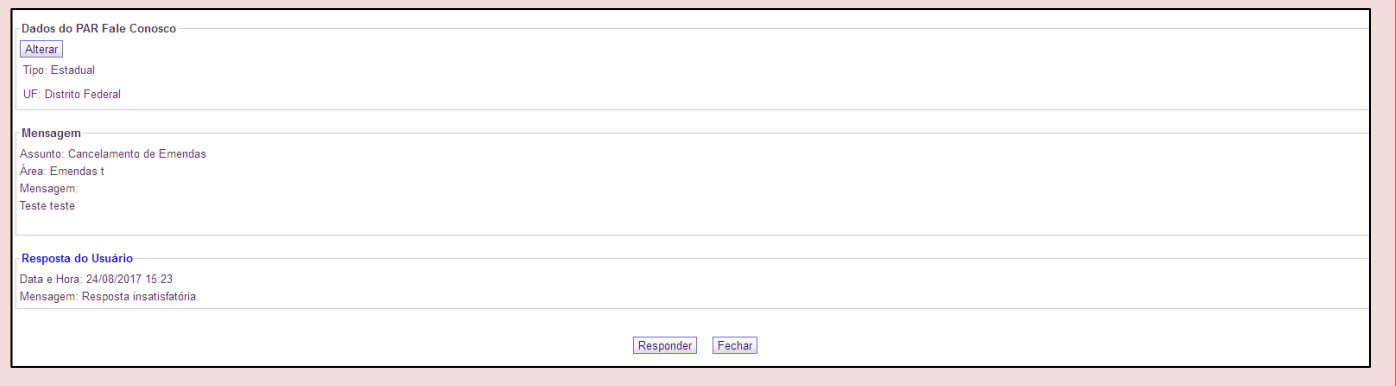

*Figura 10 – Resposta do Usuário*

Ŋ